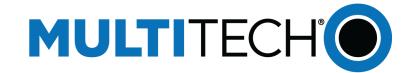

## **USB Driver**

Installation Guide for LTE Devices

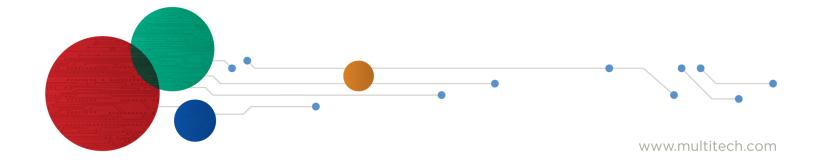

#### **USB Driver Installation Guide for LTE Devices**

For the following devices: MTSMC-LEU1-U, MTSMC-LAT1-U, MTSMC-LVW2-U, MTSMC-LAT3-U, MTSMC-LVW3-U, MTSMC-LSP3-U, MTSMC-LAT1-U, MTSMC-LV3-U, MTSMC-MNA1-U, MTSMC-L4N1, MTSMC-L4E1, MTQ-LAT3-B01, MTQ-LAT3-B02, MTQ-LVW3-B01, MTQ-LVW3-B02, MTQ-MNA1, MTD-MNA1, MTD-MNA1, MTC-LNA4-B03, MTC-LEU4-B03, MTC-MVW1-B03, MTC-LAT1-B03, MTC-MNA1-B03

S000616, Version 2.1

#### Copyright

This publication may not be reproduced, in whole or in part, without the specific and express prior written permission signed by an executive officer of Multi-Tech Systems, Inc. All rights reserved. **Copyright © 2019 by Multi-Tech Systems, Inc.** 

Multi-Tech Systems, Inc. makes no representations or warranties, whether express, implied or by estoppels, with respect to the content, information, material and recommendations herein and specifically disclaims any implied warranties of merchantability, fitness for any particular purpose and non-infringement.

Multi-Tech Systems, Inc. reserves the right to revise this publication and to make changes from time to time in the content hereof without obligation of Multi-Tech Systems, Inc. to notify any person or organization of such revisions or changes.

#### **Trademarks**

Multi Tech and the Multi-Tech logo are registered trademarks of Multi-Tech Systems, Inc. All other brand and product names are trademarks or registered trademarks of their respective companies.

#### **Contacting MultiTech**

### **Knowledge Base**

The Knowledge Base provides immediate access to support information and resolutions for all MultiTech products. Visit http://www.multitech.com/kb.go.

#### **Support Portal**

To create an account and submit a support case directly to our technical support team, visit: https://support.multitech.com.

#### Support

Business Hours: M-F, 8am to 5pm CT

| Country                      | By Email                | By Phone                         |
|------------------------------|-------------------------|----------------------------------|
| Europe, Middle East, Africa: | support@multitech.co.uk | +(44) 118 959 7774               |
| U.S., Canada, all others:    | support@multitech.com   | (800) 972-2439 or (763) 717-5863 |

#### Warranty

To read the warranty statement for your product, visit www.multitech.com/warranty.go. For other warranty options, visit www.multitech.com/es.go.

#### **World Headquarters**

Multi-Tech Systems, Inc.

2205 Woodale Drive, Mounds View, MN 55112

Phone: (800) 328-9717 or (763) 785-3500

Fax (763) 785-9874

## **Contents**

|                                                            | 4        |
|------------------------------------------------------------|----------|
| Installing on Linux                                        |          |
| Troubleshooting Linux                                      |          |
| Building a Linux Driver                                    |          |
| Chapter 2 – Linux Drivers for LTE Cat 3 and Cat M1 Devices | 6        |
| Installing on Linux                                        |          |
| Troubleshooting Linux                                      | 6        |
| Manually Adding Option Driver (Cat M1 only)                | 7        |
| Building a Linux Driver                                    |          |
| Chapter 3 – Windows Drivers                                | 9        |
| WHQL Windows 10 Driver                                     | 9        |
| Downloading the Windows USB Driver                         | 9        |
|                                                            | 9        |
| Installing on Windows 10, 8.1, 8, or 7                     |          |
| Installing on Windows 10, 8.1, 8, or 7                     | 10       |
|                                                            |          |
| Uninstalling Windows Drivers                               | 10       |
| Uninstalling Windows Drivers                               | 10<br>10 |

# Chapter 1 – Linux Drivers for LTE Cat 1 and Cat 4 Devices

## **Installing on Linux**

This chapter applies to LTE Cat 1 and Cat 4 devices. This includes the following models: -LAT3, -LVW3, -LSP3, -LNA3, -LSB3, -LDC3, -LNA4, and -LEU4.

## **Troubleshooting Linux**

If Linux does not create devices, check for the kernel module:

```
# lsmod | grep cdc_acm
```

If entries aren't found, load the kernel module with root privileges:

```
# modprobe cdc-acm
```

If this returns an error response, such as

# FATAL: Module cdc-acm

not found, the kernel module is not on your system. You will need to build the driver.

## **Building a Linux Driver**

If using the device with the Linux operating system:

- 1. Download latest stable kernel. Check <a href="http://www.kernel.org">http://www.kernel.org</a> for the latest stable kernel. In the terminal window, enter the following:
  - a. sudo su
     and then the password to put it into root mode.
  - b. cd/usr/src
  - c. wget https://www.kernel.org/pub/linux/kernel/v3.x/linux-x.x.tar.xz
    where x.x.x equals the version number for the latest stable kernel
- Untar the kernel. To do this, enter:

```
tar -xvJf linu-x.x.x.tar.xz
```

- 3. Edit option.c source file for the LE910 module:
  - a. gedit linux-x.x.x/drivers/usb/serial/option.c
  - **b.** Verify if the following #define statement exists:

LE910 module:

```
#define TELIT PRODUCT LE910 0x1201
```

- c. If the #define statement does not exist, add the statement.
- d. Add the following struct:

};

e. Add the following line to usb\_device\_id option\_ids[] structure:

4. Edit qmi\_wwan.c source file for the LE910 module:

```
gedit linux-x.x.x/drivers/net/usb/qmi wwan.c
```

5. Add the following line to uusb\_device\_id products[] structure:

```
{QMI FIXED INTF(0x1bc7, 0x1201,2)], /*Telit LE910*/
```

- **6.** Compile the drivers.
  - a. cd linux-x.x.x
  - b. make menuconfig

If a menu window was not made. Install neurses library.

- apt-get install libncurses5
- apt-get install libncurses5-dev
- c. Go to Device Drivers/USB Support/USB Serial Converter Support.

To go to the menu configuration page, highlight your selection, highlight Select on the bottom of the page, and press Enter.

- d. Choose **USB driver for GSM and CDMA modems** and press the **M** key to make as a module.
- e. Go to Device Drivers/Network Device Support/USB Network Adapters.
- **f.** Choose the appropriate driver and press **M**.
- g. Exit out of the menus until prompted, **Do you wish to save your new configuration?** Select **Yes**. To exit a menu, highlight Exit on the bottom of the page, and press Enter.
- 7. Start building the kernel. This process may take several hours.
  - a. make
  - b. make modules
  - c. make modules install
- 8. Install the new kernel:

### make install

**9.** Reboot the system:

#### reboot

**10.** Verify that the installed kernel version matches the version you downloaded:

```
uname -r
```

# Chapter 2 – Linux Drivers for LTE Cat 3 and Cat M1 Devices

## **Installing on Linux**

This section applies to LTE Cat 3 and Cat M1 devices. This includes the following models: -LAT1, -LVW2, -LEU1, -MAT1, -MVW1, and -MNA1.

Beginning with Linux Kernel 3.18, an LTE driver named option was included in Linux. If using an older version of Linux, build an updated option driver.

If the operating system recognizes the modem, devices named /dev/ttyUSBx are created, for example:

- /dev/ttyUSB0
- /dev/ttyUSB1
- /dev/ttyUSB2
- /dev/ttyUSB3
- /dev/ttyUSB4

Only the following devices can be used for AT commands:

- /dev/ttyUSB2 (data port for PPP connections and AT commands)
- /dev/ttyUSB3 (generic port for AT commands)

Need to know which Linux kernel we are testing on and what devices are created.

## **Troubleshooting Linux**

If Linux does not create devices, check for the kernel module:

```
# lsmod | grep option
```

If entries aren't found, load the kernel module with root privileges:

```
# modprobe option
```

Check dmesg output to see that the radio was detected:

```
# dmesg | grep option

usbcore: registered new interface driver option
option 1-2.3:1.0: GSM modem (1-port) converter detected
option 1-2.3:1.2: GSM modem (1-port) converter detected
option 1-2.3:1.3: GSM modem (1-port) converter detected
option 1-2.3:1.4: GSM modem (1-port) converter detected
option 1-2.3:1.5: GSM modem (1-port) converter detected
option 1-2.3:1.6: GSM modem (1-port) converter detected
```

If this returns an error response, the kernel module is not on your system. You will need to build the driver.

## Manually Adding Option Driver (Cat M1 only)

If the option driver doesn't include the ME910C1 module, load it manually by issuing the following commands or including them in the Linux startup scripts:

```
modprobe option
echo 1bc7 1101 > /sys/bus/usb-serial/drivers/option1/new id
```

## **Building a Linux Driver**

If using the device with the Linux operating system:

- 1. Download latest stable kernel. Check <a href="http://www.kernel.org">http://www.kernel.org</a> for the latest stable kernel. In the terminal window, enter the following:
  - a. sudo su
     and then the password to put it into root mode.
  - b. cd/usr/src
  - c. wget https://www.kernel.org/pub/linux/kernel/v3.x/linux-x.x.tar.xz
    where x.x.x equals the version number for the latest stable kernel
- 2. Untar the kernel. To do this, enter:

```
tar -xvJf linu-x.x.x.tar.xz
```

- 3. Edit option.c source file for LE910 (Cat3) or the ME910 (Cat M1) module:
  - a. gedit linux-x.x.x/drivers/usb/serial/option.c
  - **b.** Verify if the following #define statement exists:

LE910 module:

```
#define TELIT_PRODUCT_LE910 0x1201
ME910 module:
#define TELIT_PRODUCT_ME910 0x1101
```

- c. If the #define statement does not exist, add the statement.
- d. Add the following struct, where XX is le for LE910 or me for ME910 modules:

**e.** Add the following line to **usb\_device\_id option\_ids[]** structure, where XX is LE for LE910 or ME for ME910 modules and xx is le or me respectively:

**4.** LE910 only Edit gmi wwan.c source file for the LE910 module:

```
gedit linux-x.x.x/drivers/net/usb/qmi wwan.c
```

5. LE910 only Add the following line to uusb\_device\_id products[] structure:

```
{QMI FIXED INTF(0x1BC7, 0x0036 ,2)], /*Telit LE910*/
```

- **6.** Compile the drivers.
  - a. cd linux-x.x.x

## b. make menuconfig

If a menu window was not made. Install ncurses library.

- apt-get install libncurses5
- apt-get install libncurses5-dev
- c. Go to Device Drivers > USB Support > USB Serial Converter Support.

To go to the menu configuration page, highlight your selection, highlight Select on the bottom of the page, and press Enter.

- d. Choose **USB driver for GSM and CDMA modems** and press the **M** key to make as a module.
- e. Go to Device Drivers > Network Device Support > USB Network Adapters.
- f. Scroll to Option USB High Speed Mobile Devices and press M.
- g. Exit out of the menus until prompted, **Do you wish to save your new configuration?** Select **Yes**. To exit a menu, highlight Exit on the bottom of the page, and press Enter.
- 7. Start building the kernel. This process may take several hours.
  - a. make
  - b. make modules
  - c. make modules install
- 8. Install the new kernel:

#### make install

**9.** Reboot the system:

#### reboot

**10.** Verify that the installed kernel version matches the version you downloaded:

uname -r

## **Chapter 3 – Windows Drivers**

## **WHQL Windows 10 Driver**

For some devices, download options include a WHQL driver for Windows 10. WHQL drivers have been tested and signed by a Windows Hardware Quality Lab. Windows uses digital signatures to verify the driver package integrity.

You may use either the Windows Desktop driver or the WHQL Windows 10 drivers for 32- and 64-bit systems. If using the Windows Desktop driver, Windows displays a security warning dialog box during the installation process. You can click to install the driver software anyway. You do not get the prompt with the WHQL driver.

## **Downloading the Windows USB Driver**

If you haven't downloaded the driver:

- 1. Go to multitech.com and search to find your device's model page. Your device's model number is on the product label.
- Under Downloads, click on the WindowsDesktopDriversInstaller or, for the signed driver, Windows10WHQLDriversInstaller. A popup window appears.
- 3. Click to **Download** the driver zip file to your computer.
- **4.** Extract the files to your computer.

## Installing on Windows 10, 8.1, 8, or 7

This process installs multiple drivers and ports. You need administrator rights to install drivers.

**Note:** If you previously installed USB drivers for this device, uninstall them before installing or re-installing this driver. Uninstall all existing drivers for this device. Refer to Uninstall Windows Drivers for details.

Before you connect the device (disconnect the device if you connected it):

**CAUTION:** If you connected the device before installing the drivers, Windows may install drivers automatically. Your device may not operate correctly with these drivers. Uninstall the drivers before proceeding. See Remove Microsoft Installed Drivers for details.

Go to the location where you extracted the driver and double-click on file for your system:

For the Windows desktop drivers:

- For 32-bit use TelitModulesDrivers x86.msi
- For 64-bit use TelitModulesDrivers\_x64.msi

For the WHQL Drivers:

- For 32-bit use Telit WHQL Drivers x86.msi
- For 64-bit use Telit WHQL Drivers x64.msi
- 2. Click **Next** in the Welcome pane.
- **3.** For Cat 1 devices (LAT1/LEU1/LVW2), select **LE910 Series** from the Module Selection pane and click **Next.** Skip this step for Cat 3, Cat 4, and Cat M1 devices.

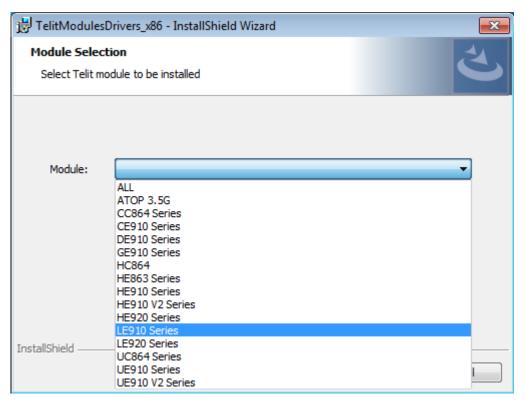

- 4. Leave the default **Complete** (suggested) Setup Type and click **Next**.
- 5. Click **Install** each time you are prompted. You may be prompted to allow the installer to install the program on your computer, click **Yes** .
- 6. Click Finish.
- 7. Connect USB cable from the device to a USB port on your computer. Windows indicates when the device is ready to use.

## **Uninstalling Windows Drivers**

## Windows 10

To uninstall drivers from Windows 10:

- Open the Start Menu and click Settings.
- 2. Click System.
- 3. Click Apps & Features.
- 4. In the Apps & Features pane, scroll down to **TelitModulesDrivers\_x##** or **Telit WHQL Drivers x##**, where ## is 64 or 86, and click **Uninstall**. Confirm that you want to uninstall the driver.

Uninstalling the TelitModulesDrivers, uninstalls all related Telit modems, ports, and drivers, so you don't need to uninstall these individually.

## Windows 8 or 8.1

To uninstall drivers from Windows 8 or 8.1:

1. Open Windows Programs and Features.

Scroll to TelitModulesDrivers\_x##, where ## is 64 or 86, and click Uninstall. Confirm that you want to uninstall the driver.

Uninstalling the TelitModulesDrivers, uninstalls all related Telit modems, ports, and drivers, so you don't need to uninstall these individually.

## Windows 7

To uninstall drivers from Windows 7:

- 1. Open **Programs and Features** from the Windows Control Panel.
- 2. Scroll to **TelitModulesDrivers\_x##**, where **##** is 64 or 86, and click Uninstall. Confirm that you want to uninstall the driver.

Uninstalling the TelitModulesDrivers, uninstalls all related Telit modems, ports, and drivers, so you don't need to uninstall these individually.

### **Remove Microsoft Installed Drivers**

If using Windows 7 and connect the device before installing drivers, Windows Update automatically installs drivers. Your device may not operate correctly with these drivers. To remove these drivers:

With the device plugged in, open the Device Manager.

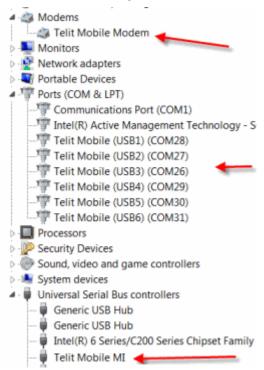

- 2. Right-click on the Telit Mobile Modem and select Uninstall.
- 3. Select **Delete the driver software for this device** and click **OK**.
- 4. Repeat the removal steps to uninstall each Telit port and the Telit Universal Serial Bus Control.